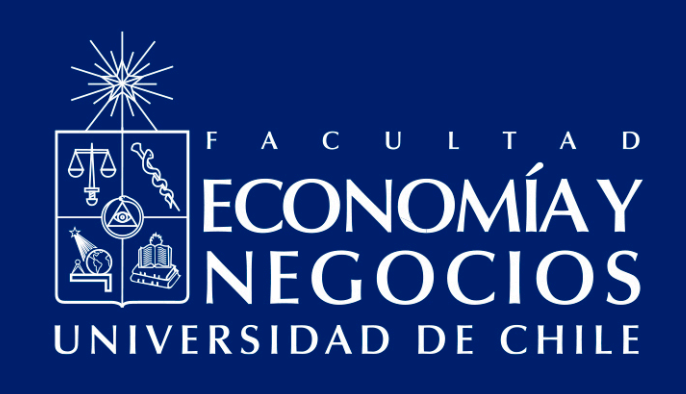

# Guía de uso de Google Forms para la creación de pruebas, controles y solemnes virtuales

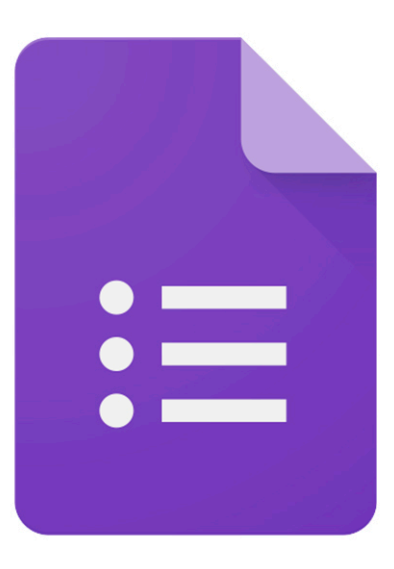

Centro de Enseñanza y Aprendizaje Escuelas de Pregrado Facultad de Economía y Negocios Universidad de Chile

## **GUÍA DE USO DE GOOGLE FORMS PARA LA CREACIÓN DE PRUEBAS, CONTROLES Y SOLEMNES VIRTUALES**

El modelo de educación online que la Facultad de Economía y Negocios de la Universidad de Chile ha impulsado a partir del actual contexto de nuestro país, en que se ha declarado la Fase 4 de expansión del denominado Coronavirus (COVID-19), incluye la utilización de, principalmente, dos herramientas: Docencia Web y Webex Meeting.

A esto, se suma la búsqueda de herramientas para viabilizar la evaluación virtual<sup>1</sup>. Dentro de estas herramientas se encuentra Google Forms o Formularios de Google que permite realizar recogidas de datos masiva en forma de cuestionarios.

Google Forms es una herramienta que se recomienda para evaluaciones del tipo pruebas de desarrollo breve, alternativas, controles, solemnes, entre otras, en donde se solicita a los y las estudiantes que reconozcan respuestas correctas o las elaboren, pero de forma acotada.

A continuación se entrega indicaciones detalladas para conocer la herramienta, el tipo de preguntas que tiene disponible y cómo descargar los datos o respuestas de sus estudiantes.

<sup>&</sup>lt;sup>1</sup> Otras herramientas disponibles son Google Assignments para crear tareas, ensayos, informes, etc., Assignments de CANVAS, que sirve para la creación del mismo tipo de instrumentos de evaluación que Google Assignments, New Quizzes de CANVAS que sirve para crear pruebas, controles y solemnes, entre otras, al igual que Google Forms.

### **1. Conociendo la plataforma**

a. Para acceder a esta plataforma, puede hacerlo directamente ingresando con su cuenta FEN a Google y utilizando el ícono de herramientas que se encuentra junto a su avatar (foto) en www.google.cl:

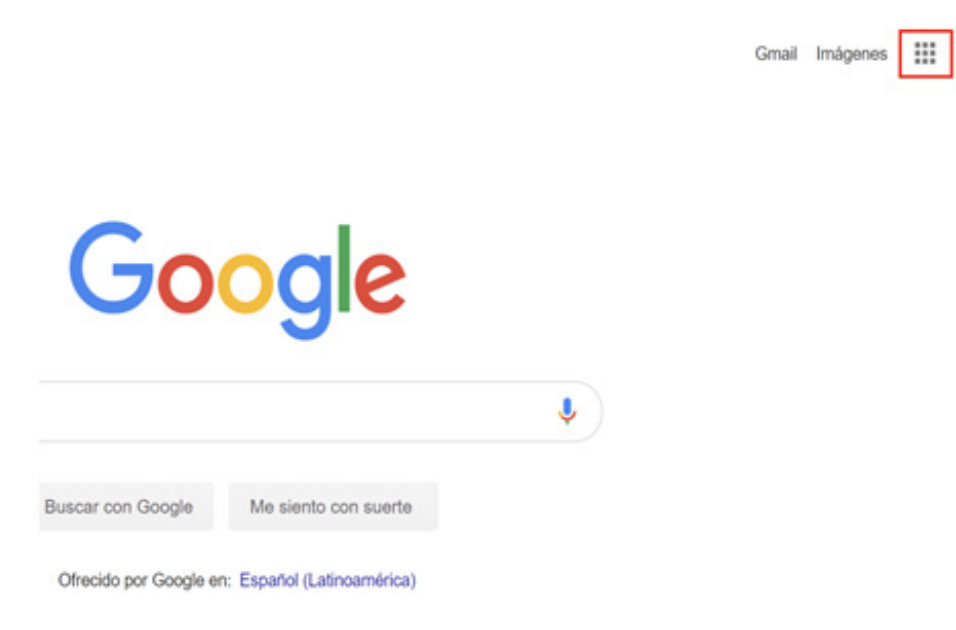

b. Una vez desplegado el icono de las aplicaciones de Google, una serie de herramientas se abrirán, entre ellas la de Formularios de Google. Selecciónela para ingresar a ésta.

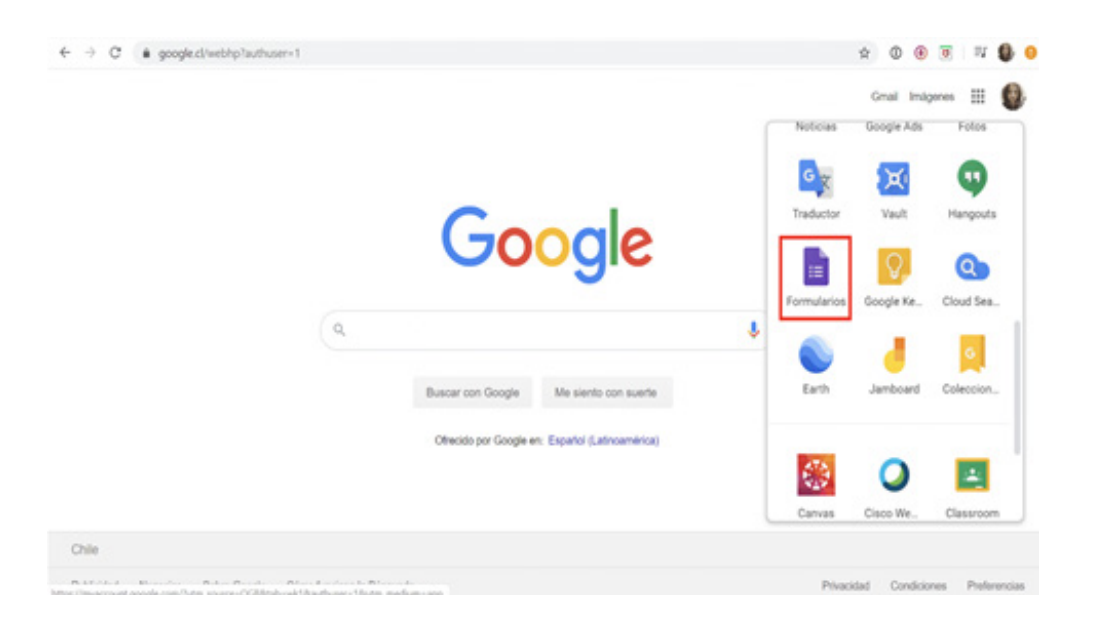

O bien, puede utilizar la dirección http://forms.google.com que lo redirigirá a Google Drive y podrá acceder a los formularios disponibles.

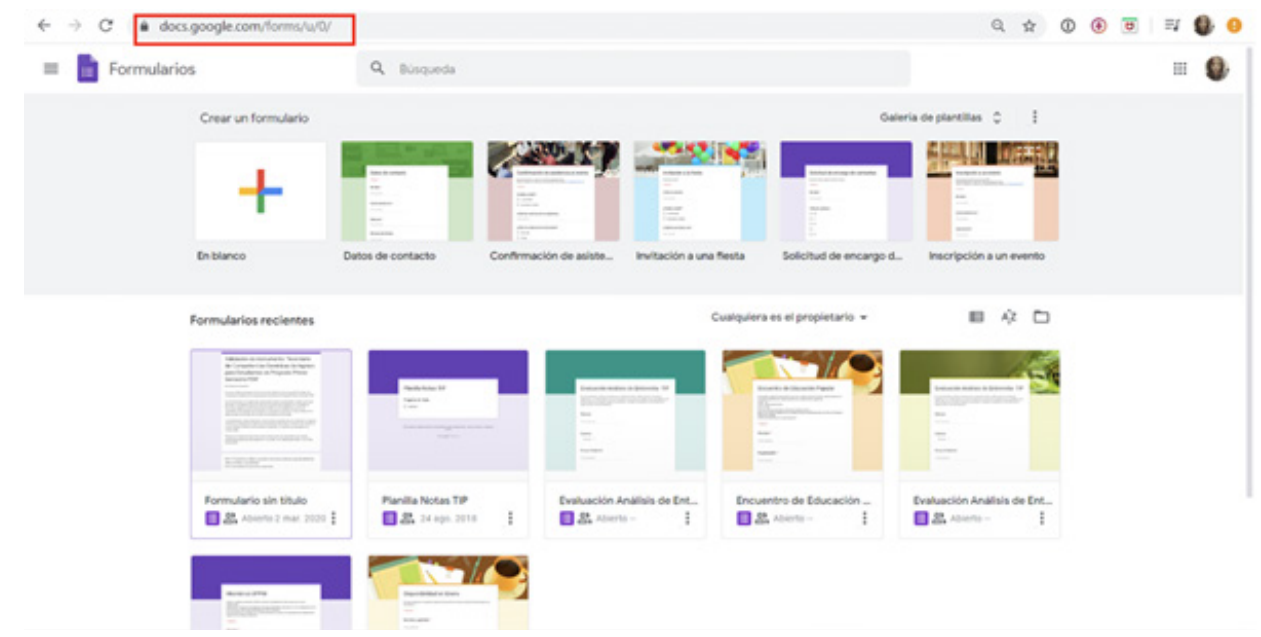

c. Una vez que haya ingresado, puede seleccionar plantillas de formularios ya existentes, creadas por Google, que se acomode a su necesidad. De todos modos, son modificables para que se ajusten a lo que usted quiera recoger como información. De lo contrario, puede crear un cuestionario desde cero o "en blanco".

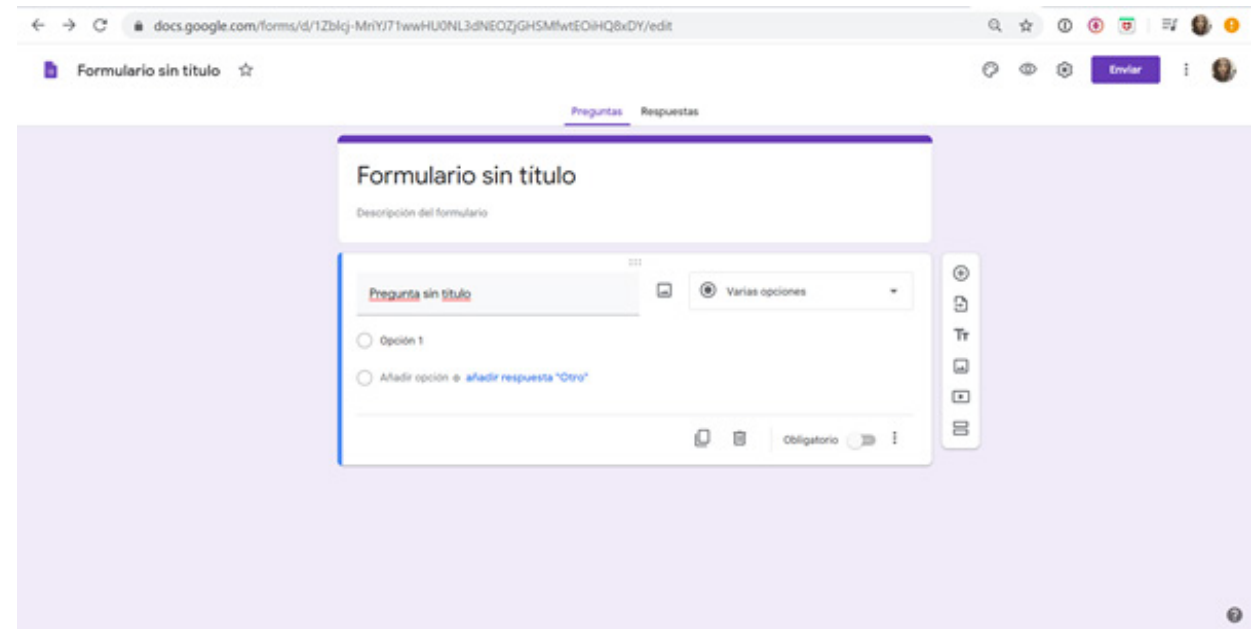

d. Las configuraciones de un formulario son variadas y cumplen diferentes funciones según los objetivos planteados. Para modificar la configuración de su formulario debe ingresar al ícono de configuración que parece un engranaje en la parte superior derecha de su formulario.

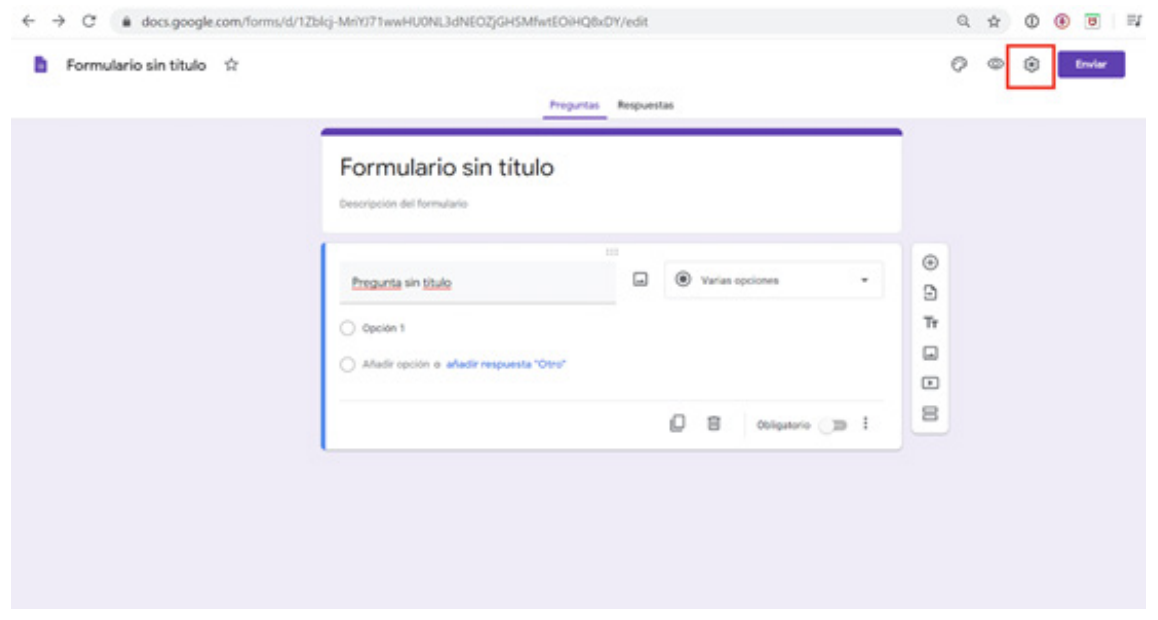

e. Posteriormente se desplegarán varios elementos con los que puede establecer el modo de recopilación de respuestas (enviar a todos/as los/as participantes el cuestionario vía correo electrónico); o que se registren los correos de quienes ingresen. Además se puede programar para que los/as estudiantes puedan responder una vez o más. También puede establecer si los/as participantes pueden modificar o no sus respuestas y si recibirán una copia de las mismas una vez que envíen el cuestionario respondido.

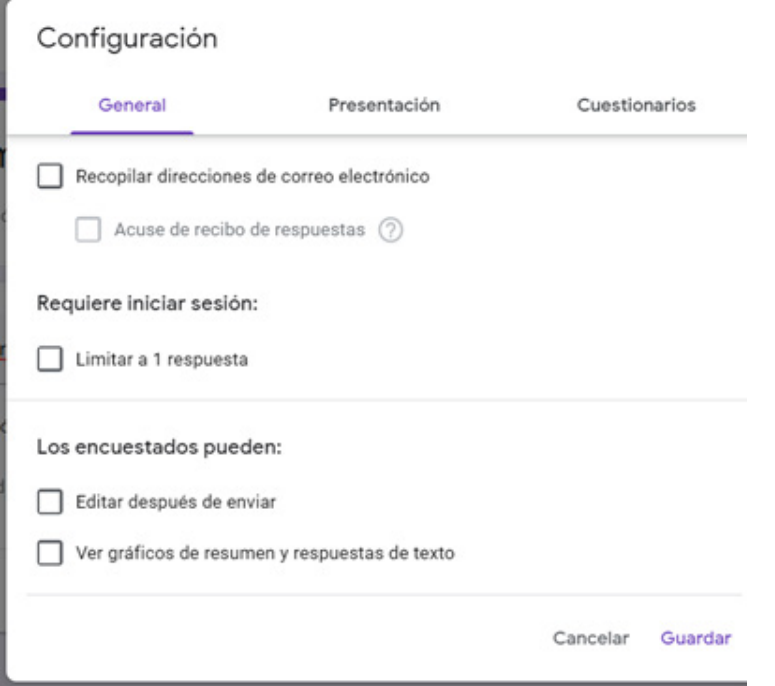

f. También, es posible que los/as participantes visualicen la barra de progreso del cuestionario (para saber cuánto han avanzado y cuánto falta para terminar de responder la actividad propuesta); aleatorizar las preguntas, para que siempre sean presentadas con orden al azar; y activar o desactivar la opción de mostrar el enlace web para que los/as participantes envíen otra respuesta. Además, se puede personalizar el mensaje de confirmación de recepción y registro de las respuestas, que aparecerá una vez que el/la participante realice el envío de éstas.

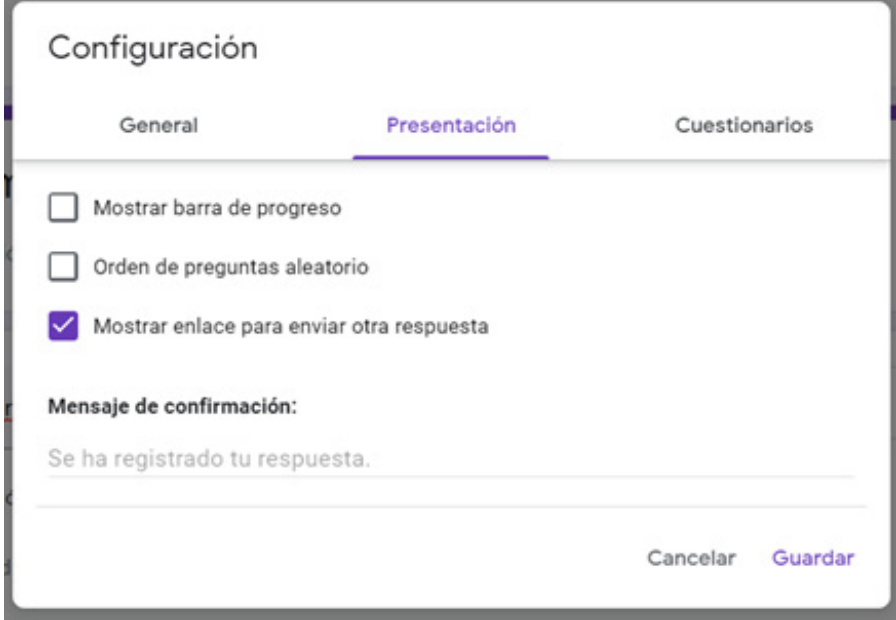

g. Por último, la configuración permite activar la opción de "Convertir en Cuestionario", que implica asignar preguntas correctas e incorrectas, vincular una puntuación a dichas respuestas, asignar una calificación y otorgar una retroalimentación general al (la) participante de sus propias respuestas. De esta manera, se señala automáticamente qué respondió de manera incorrecta, cuáles preguntas respondió correctamente y la puntuación asociada a sus respuestas.

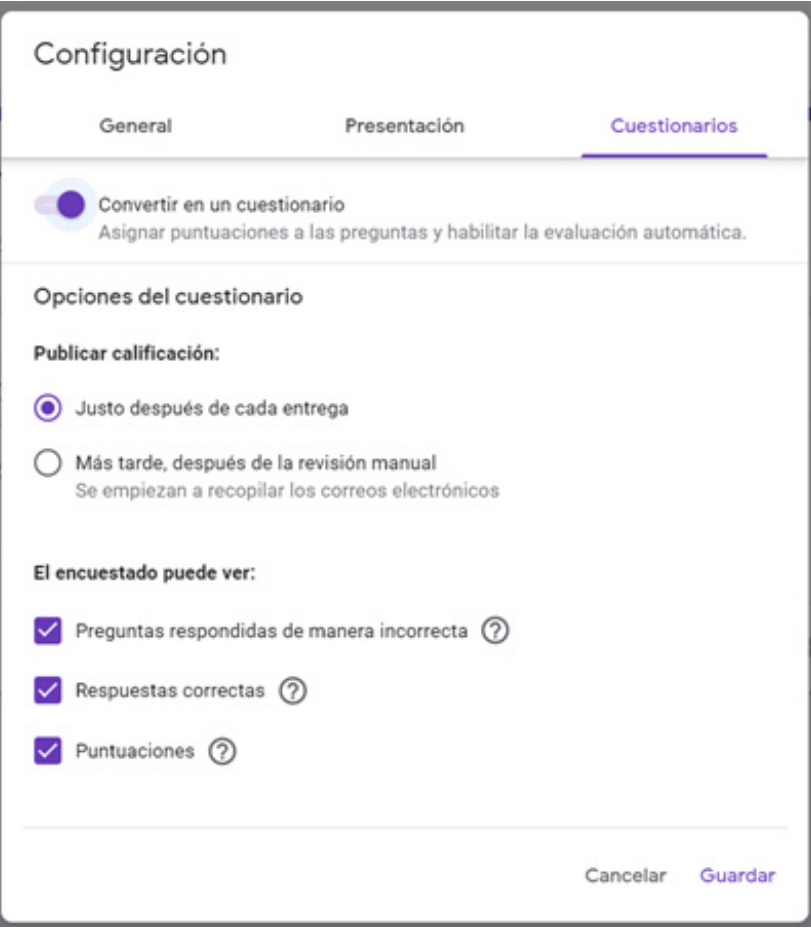

h. Para asignar un nombre a nuestro formulario, se debe realizar en la esquina superior izquierda de la pantalla. Automáticamente, aparecerá dicho nombre al inicio del cuestionario.

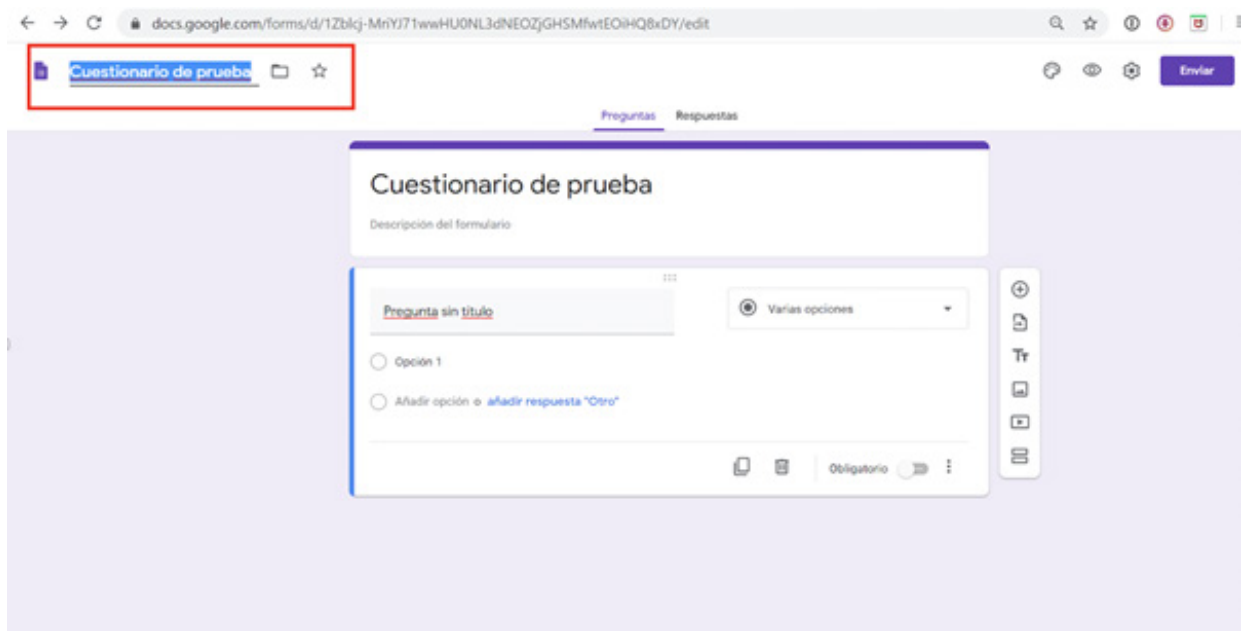

Luego, se sugiere introducir una descripción general (que puede ser la instrucción general para responder la actividad) bajo el nombre asignado.

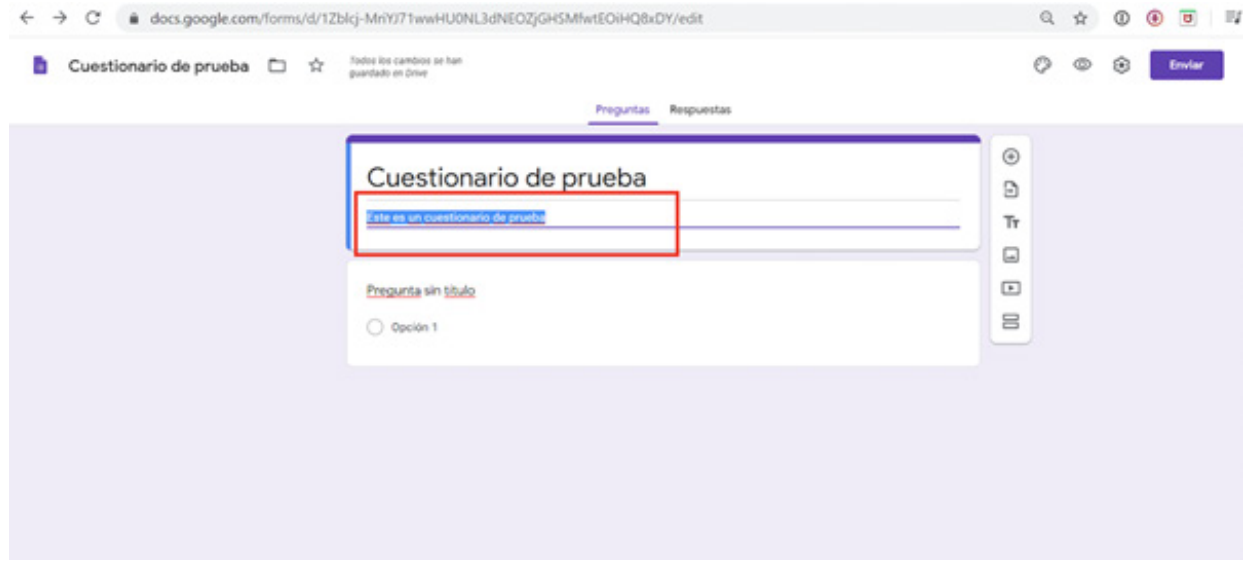

i. Siempre a la derecha del recuadro que estemos utilizando, aparecerá un menú que permite realizar diferentes acciones con el formulario.

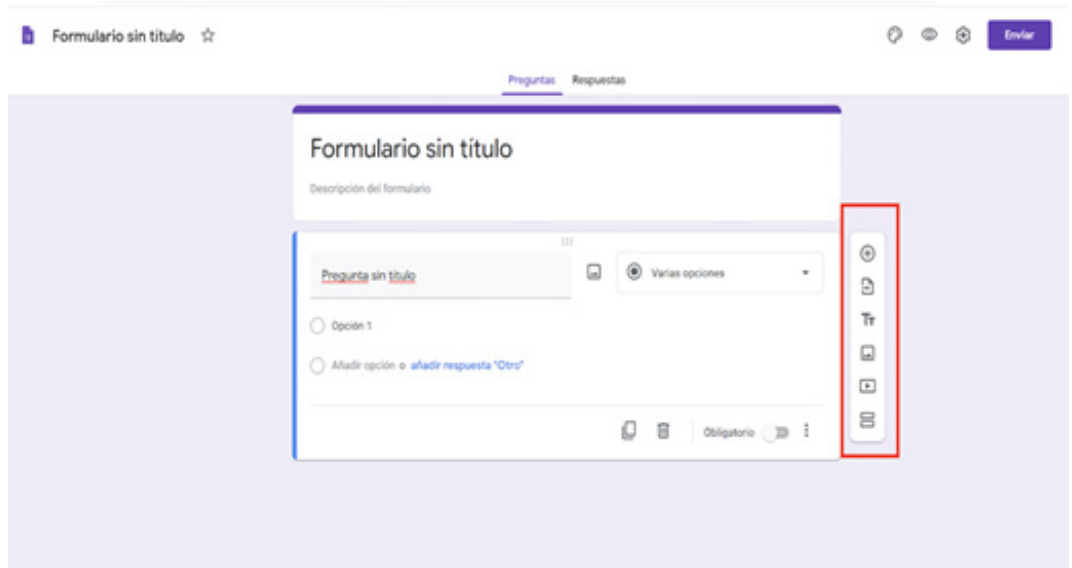

El primer ícono sirve para agregar preguntas al formulario. Por defecto, aparecerá un ítem de selección múltiple, pero se pueden seleccionar otros tipos de pregunta en el menú desplegable de la derecha.

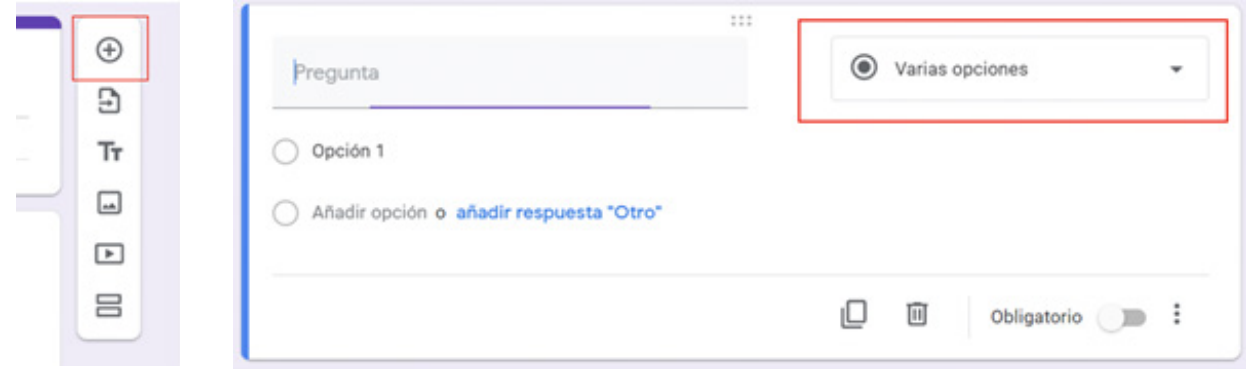

El segundo, sirve para importar preguntas que ya hayamos utilizado en algún formulario que esté creado desde antes. Una vez que se seleccione el formulario donde se encuentra la pregunta que se desea incluir en el formulario actual, aparecerá una barra a la izquierda donde se visualizarán todos sus ítems y podrá elegir la que desea importar.

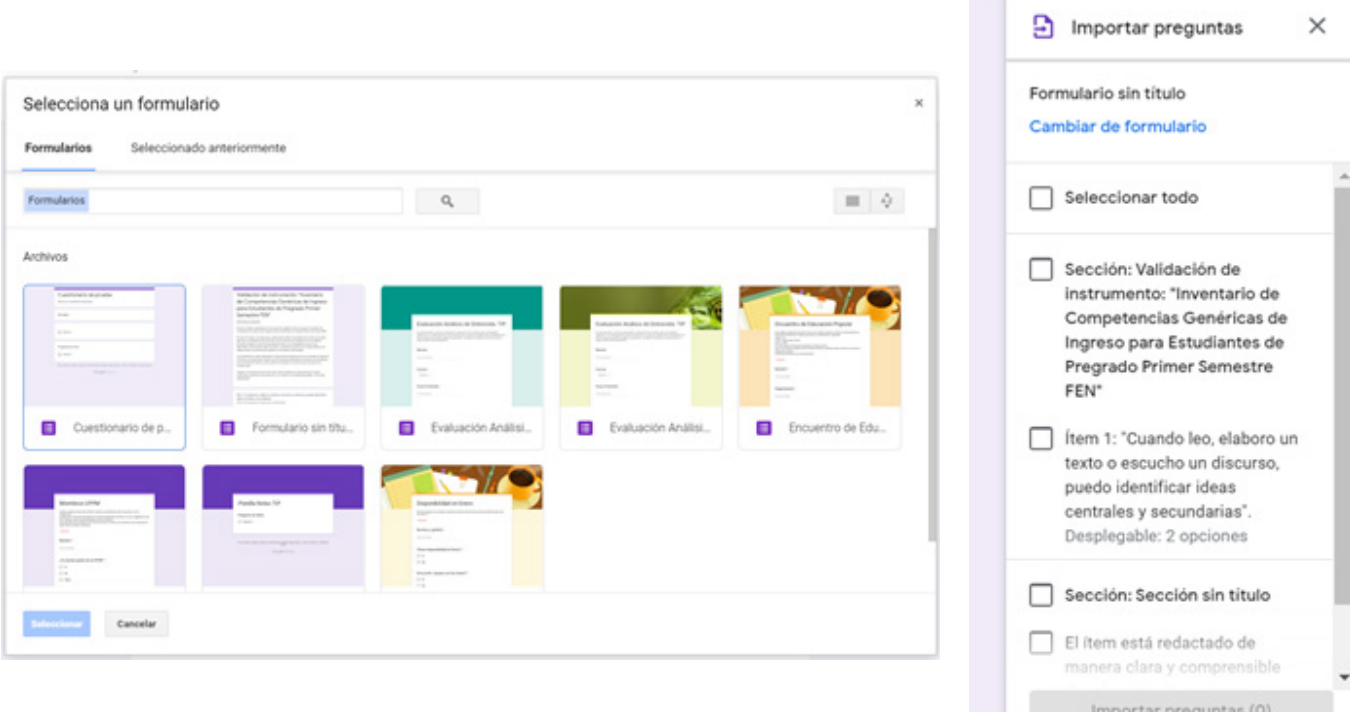

El tercer ícono, permite insertar un título y una descripción, lo que es útil si, por ejemplo, deseamos crear diferentes apartados en el cuestionario.

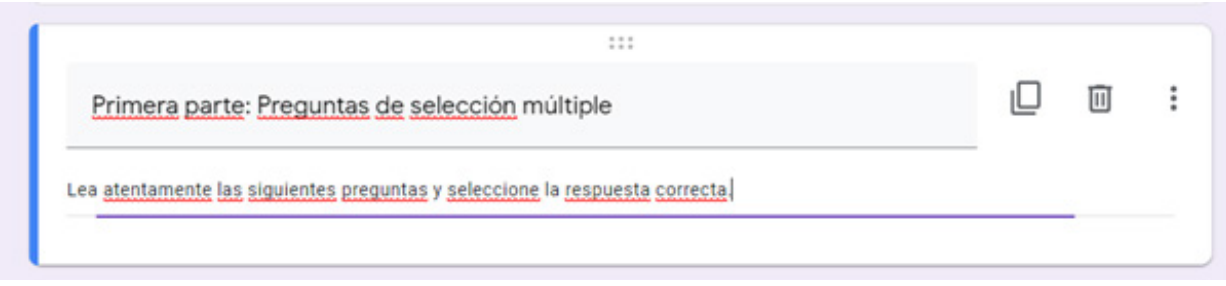

El cuarto ícono sirve para insertar imágenes, ya sea para subirla desde el computador en el que nos encontramos, desde la cámara del dispositivo que se esté utilizando, desde un sitio web externo, desde nuestro Google Drive o buscando en Google Imágenes desde la misma aplicación.

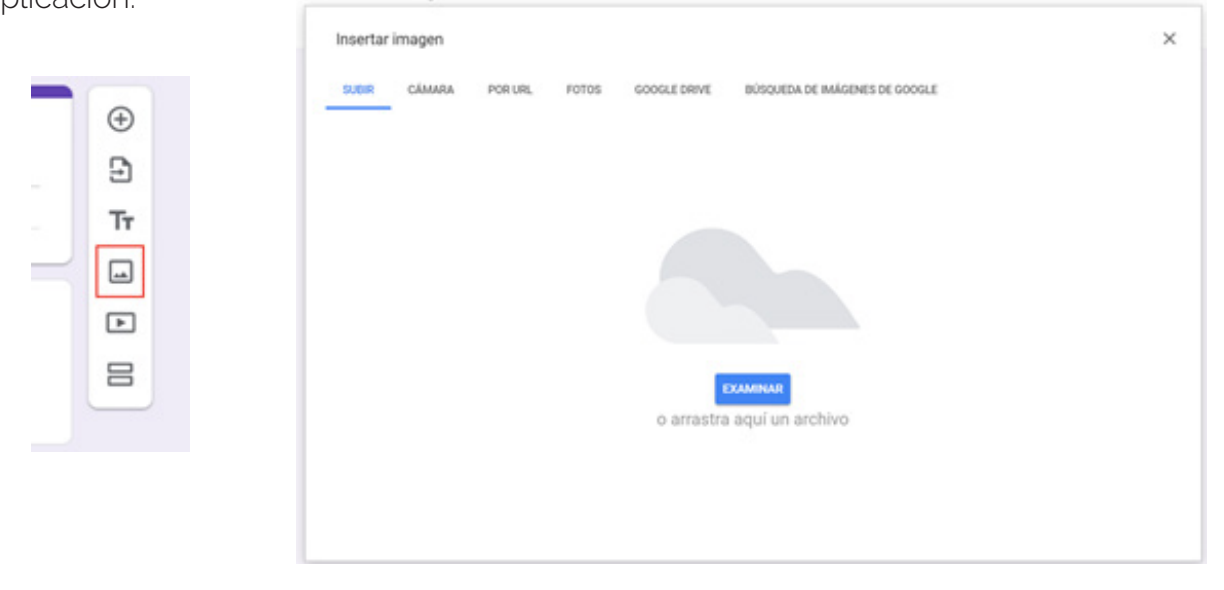

El quinto ícono permite insertar videos en nuestro formulario, ya sea directamente desde YouTube o desde otro sitio web.

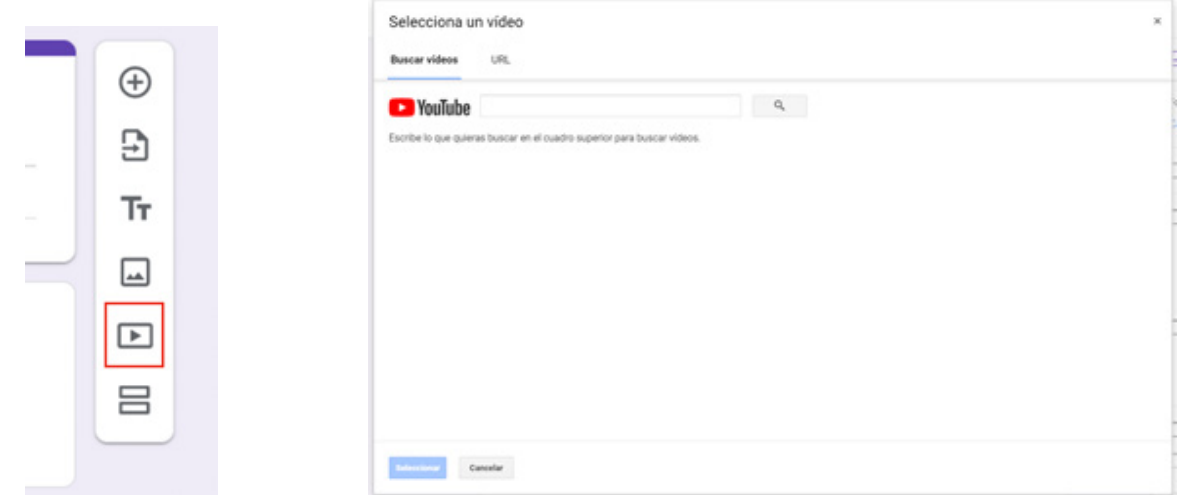

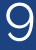

Y el sexto ícono permite insertar una sección diferente. En términos de visualización, esto se traduce en una nueva página, es decir, una vez que el (la) participante termine de responder la sección anterior, aparecerá una nueva página con preguntas.

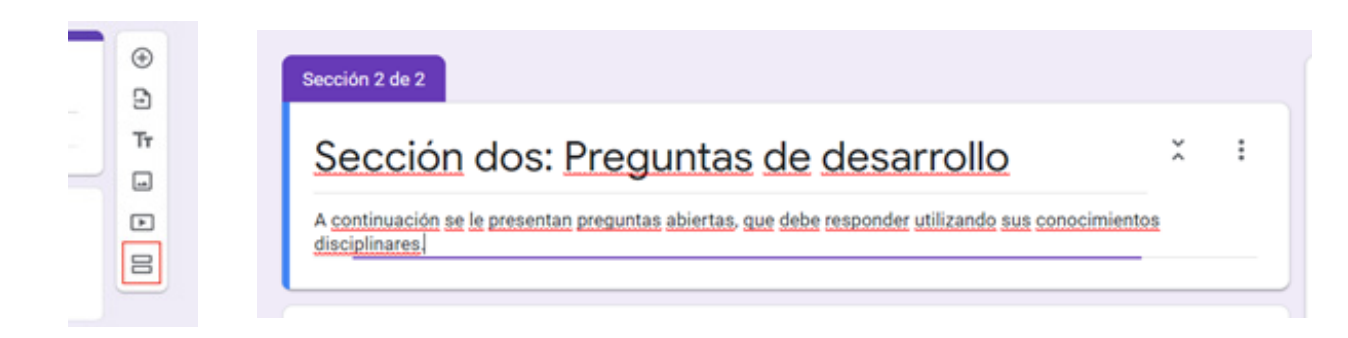

#### **2.Tipos de preguntas de la herramienta.**

Ahora revisaremos qué tipo de preguntas o ítems permite elaborar Google Forms.

a. Como mencionamos anteriormente, lo usual es que cada vez que agreguemos una pregunta, la aplicación arroje por defecto una pregunta de selección múltiple o, como se denomina en Forms, "Varias opciones". Puede agregar todas las opciones de respuesta que desee e incluso establecer como posible respuesta "Otro". Puede activar y desactivar la opción "Obligatorio", dependiendo de si desea que el/la participante responda de manera obligatoria o no la pregunta planteada. Además, puede insertar imágenes en cada una de las opciones de respuesta posibles y en el encabezado de la pregunta.

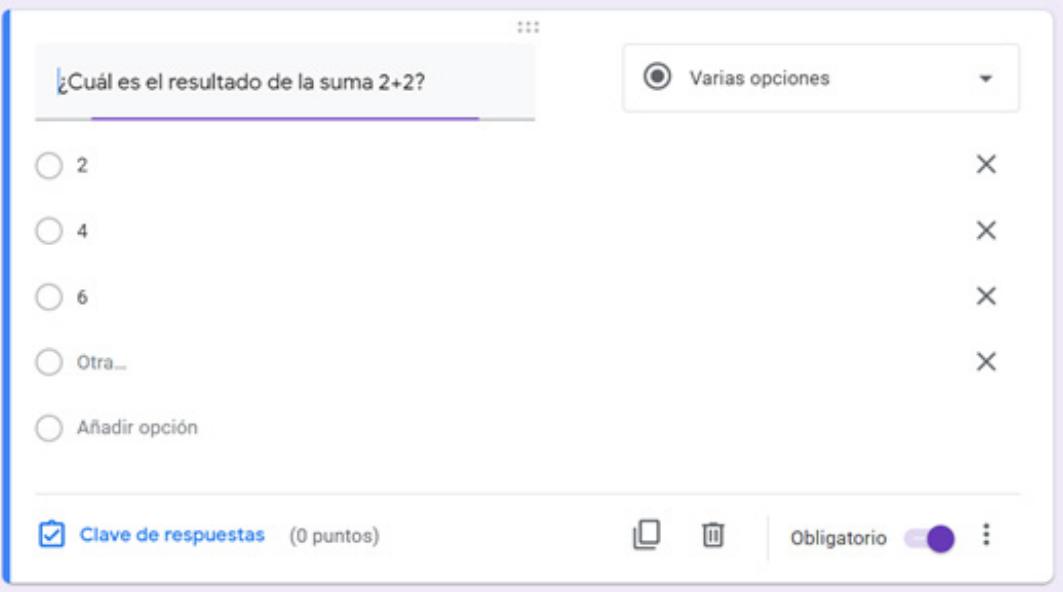

Cuando el modo cuestionario está activado en las configuraciones del formulario, aparecerá la opción de **"Clave de respuestas",** que permitirá asociar puntaje a la pregunta y establecer cuál(es) es (son) la(s) respuesta(s) correcta(s).

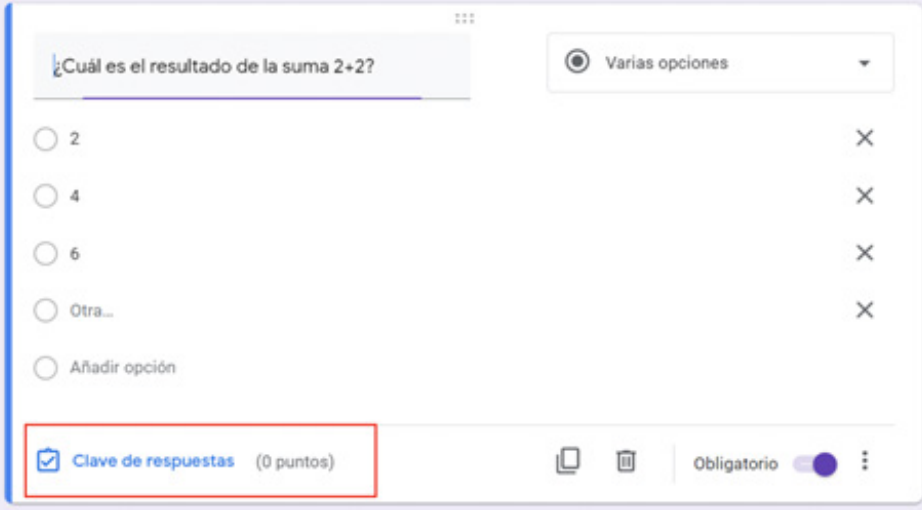

Además, se puede agregar un comentario para las respuestas correctas e incorrectas.

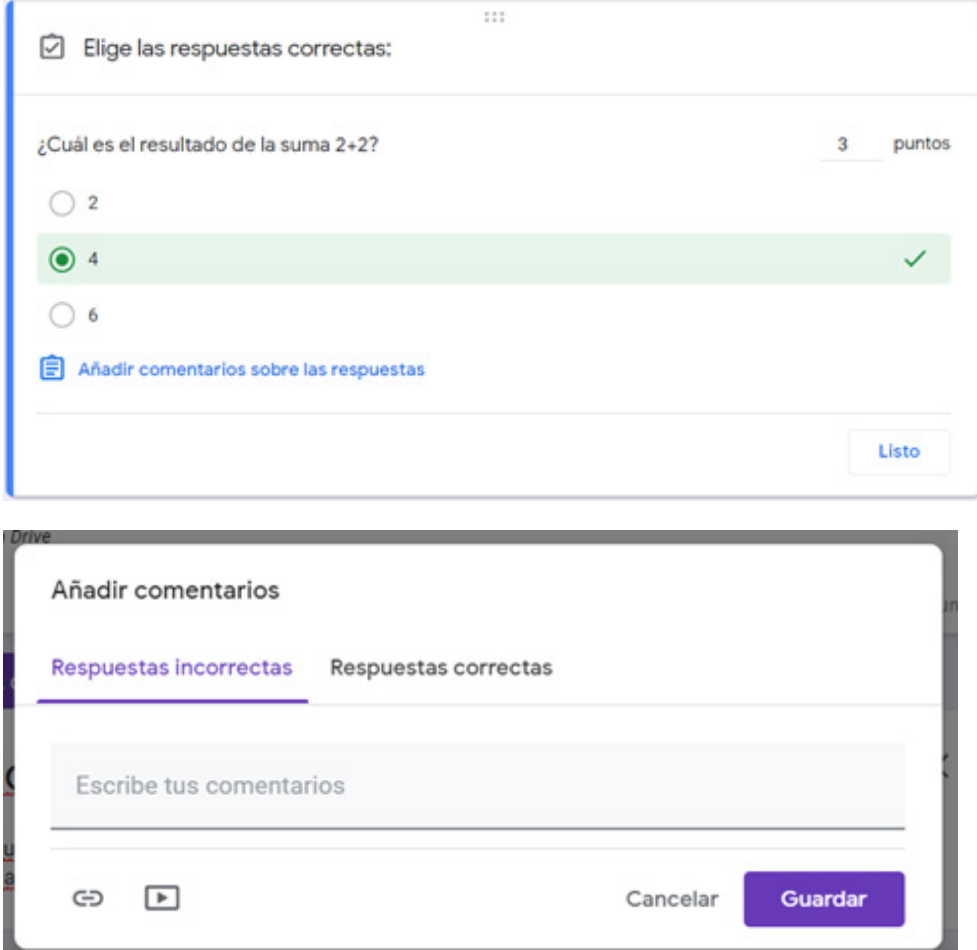

b. Otro tipo de pregunta es el de "Casillas", que permite que el/la participante seleccione varias opciones de respuesta. Puede agregar todas las opciones que desee y, al igual que en el caso anterior, se pueden insertar imágenes tanto para el encabezado como para las opciones de respuesta.

Además, en caso de que el modo cuestionario se encuentre activado, se puede seleccionar la opción **"Clave de respuestas"** y establecer puntaje para la pregunta, determinando también cuáles son las opciones correctas. También se pueden agregar los comentarios personalizados para las respuestas correctas e incorrectas, que le aparecerán a los/as participantes una vez que terminen de responder, a modo de retroalimentación.

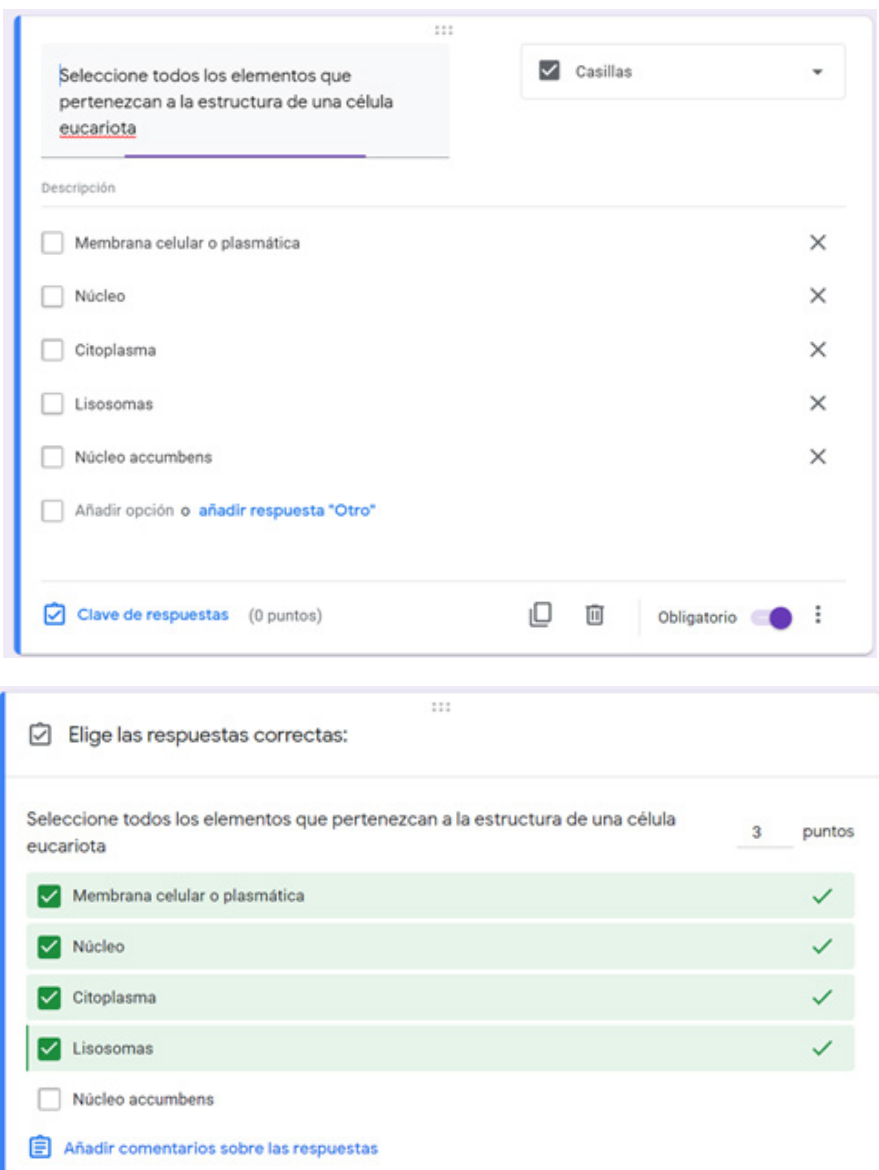

Listo

c. También existen los ítems tipo "menú despleglable", que son similares a las preguntas de selección múltiple, sólo que su visualización final es diferente. En este caso, también se pueden agregar todas las opciones de respuesta que se requieran y, activando el modo cuestionario, establecer cuál es el puntaje de la pregunta y su(s) respuesta(s) correcta(s). Al igual que en los casos anteriores, se pueden personalizar los mensajes de retroalimentación de respuestas correctas e incorrectas.

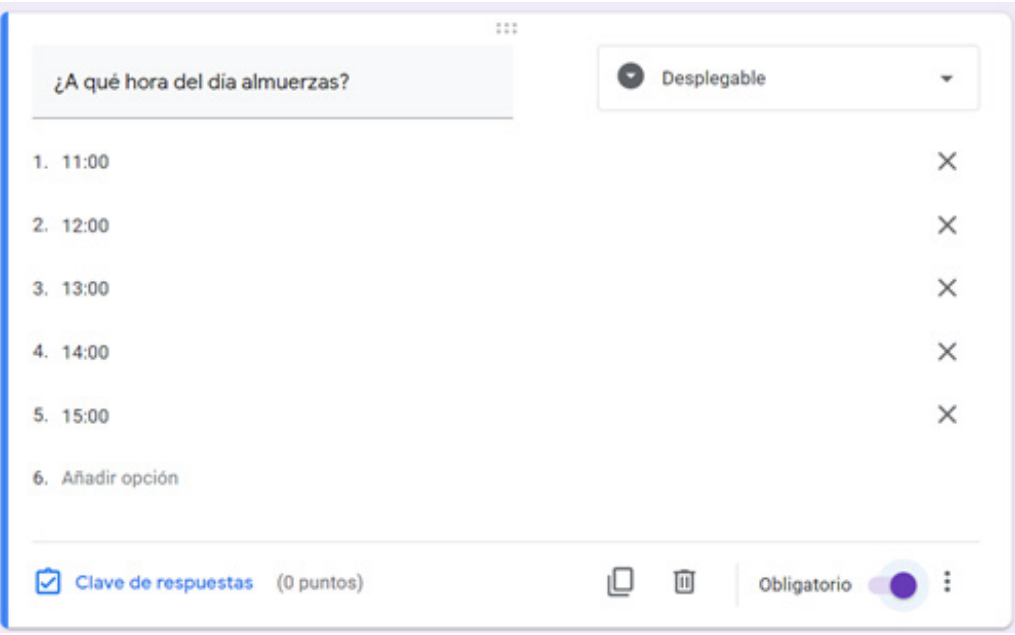

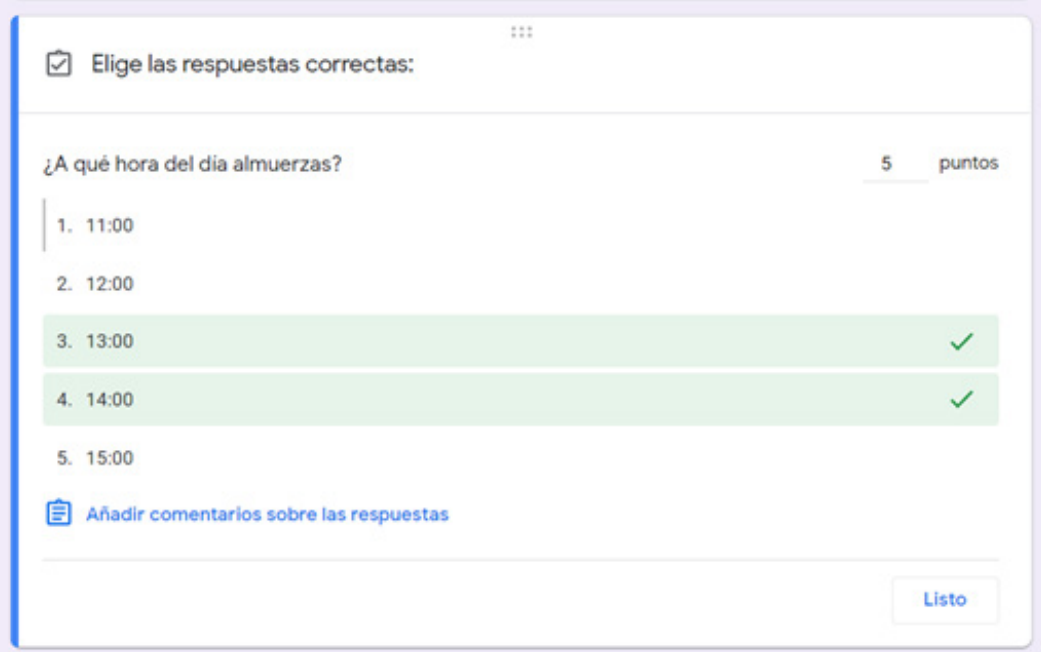

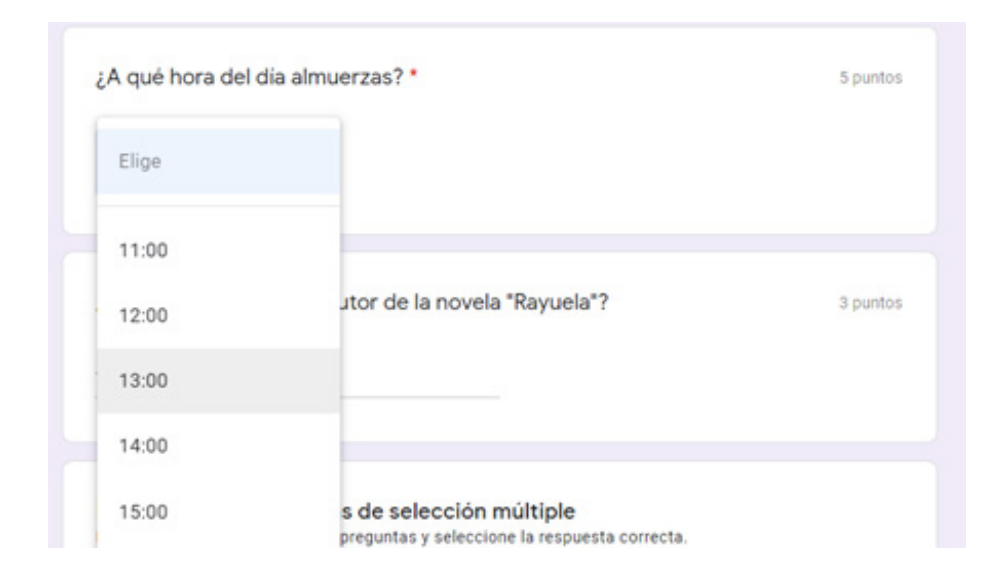

d. Existen otros tipos de ítems, que son de respuesta abierta, y que permiten que los/as participantes escriban sus preguntas. Para ello, existen dos modalidades: "Respuesta corta" y "Párrafo".

En el caso de las preguntas de respuesta corta, sirven para aquellas preguntas o solicitudes de información que requieran pocas palabras. Si el modo cuestionario está activo, permite que usted configure cuál es la respuesta correcta exacta (y poner todas las variantes que posiblemente los/as participantes pueden responder) y se valide como correcta e incorrecta en función de dicha configuración. Igual que en los casos anteriores, en este menú de "Claves de respuestas" puede definir el puntaje de su pregunta.

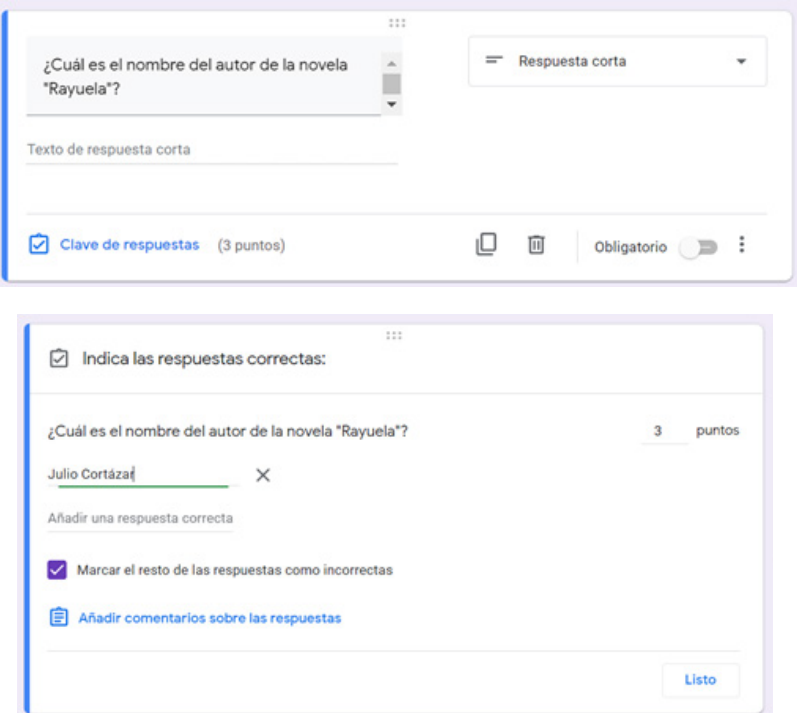

Para las preguntas tipo "Párrafo", se permiten respuestas más amplias, por lo que las posibilidades de preguntas también son más flexibles que en los casos anteriores y se puede apuntar a desempeños más complejos de parte de los/as participantes. En el caso de tener el modo cuestionario activado, no se puede establecer cuál es la respuesta correcta, dada su complejidad. Esto significa que usted sólo puede revisar caso a caso las respuestas. No obstante, se puede agregar un comentario personalizado a la respuesta, que indique a los/ as participantes, de lo que usted esperaba obtener como respuesta, o bien, claves generales del modo de revisar la pregunta.

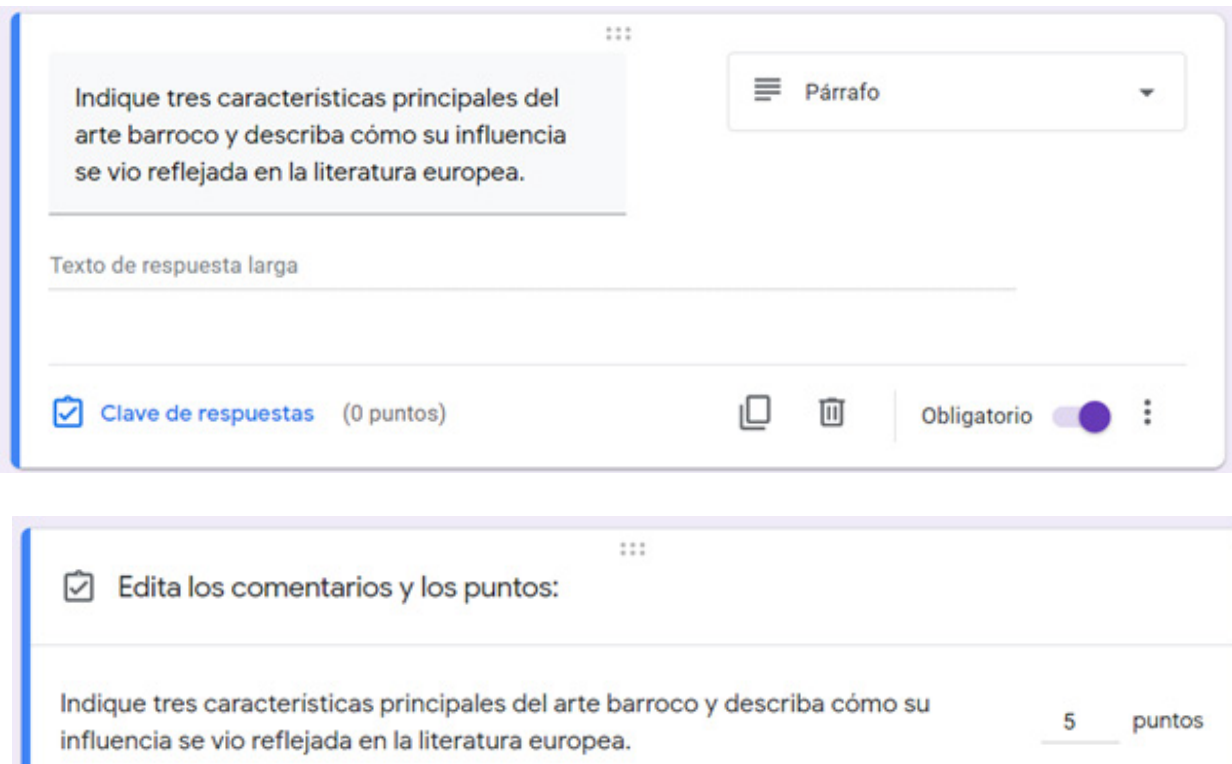

e. Existe también la posibilidad de establecer preguntas con respuestas estandarizadas, por ejemplo, aquellas en donde se desea indagar sobre el grado de acuerdo de los/as participantes con respecto a una afirmación. Para ello, existen tres tipos de ítems: "escala lineal", "cuadrícula de varias opciones" y "cuadrícula de casillas".

Listo

Añadir comentarios sobre las respuestas

En el caso de "escala lineal", se establece una escala que puede ir desde 0 a 10, que puede representar, por ejemplo, grados de acuerdo del/la participante con respecto a una temática

en específico. En la visualización, quienes responden verán el encabezado y la escala con sus respectivos puntos medios, que le permitirán marcar su grado de acuerdo.

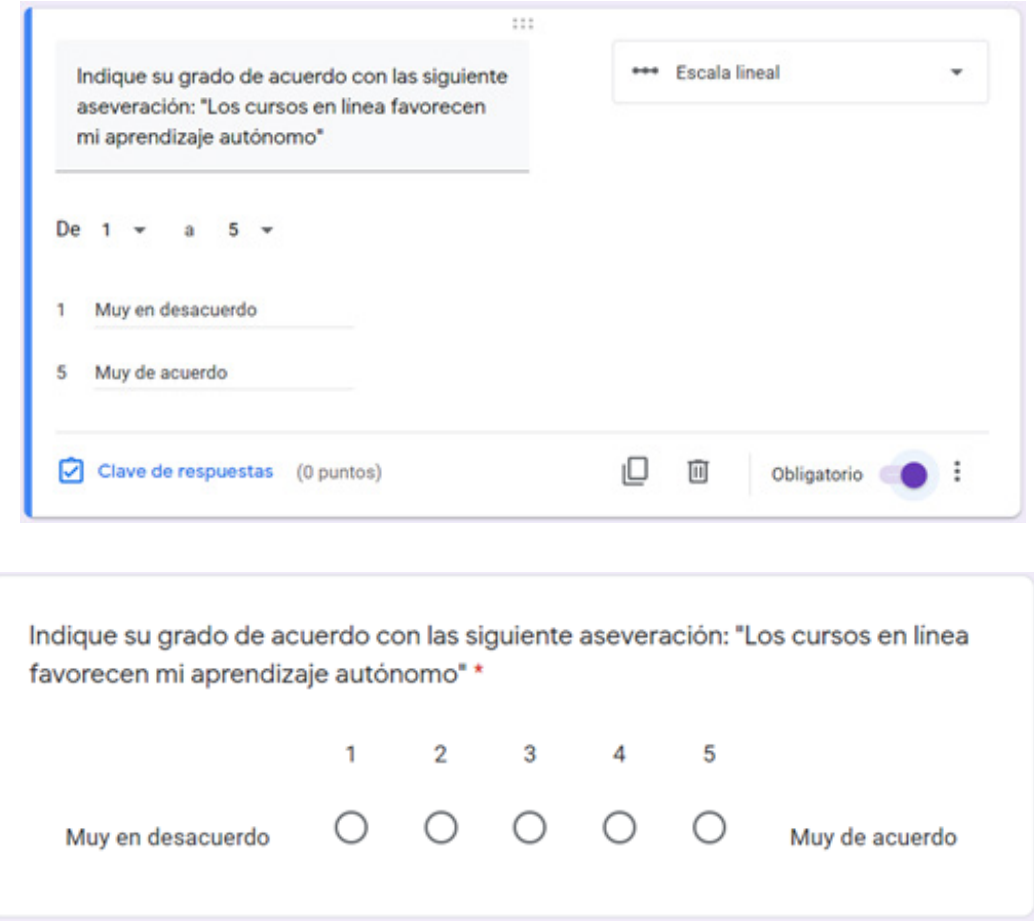

Si está activado el modo cuestionario, se puede asignar puntaje a la respuesta y, además, es posible establecer un mensaje personalizado que tenga relación con la pregunta planteada. Por ejemplo, ¿qué implica estar "muy en desacuerdo" o "muy de acuerdo" con la aseveración expuesta?.

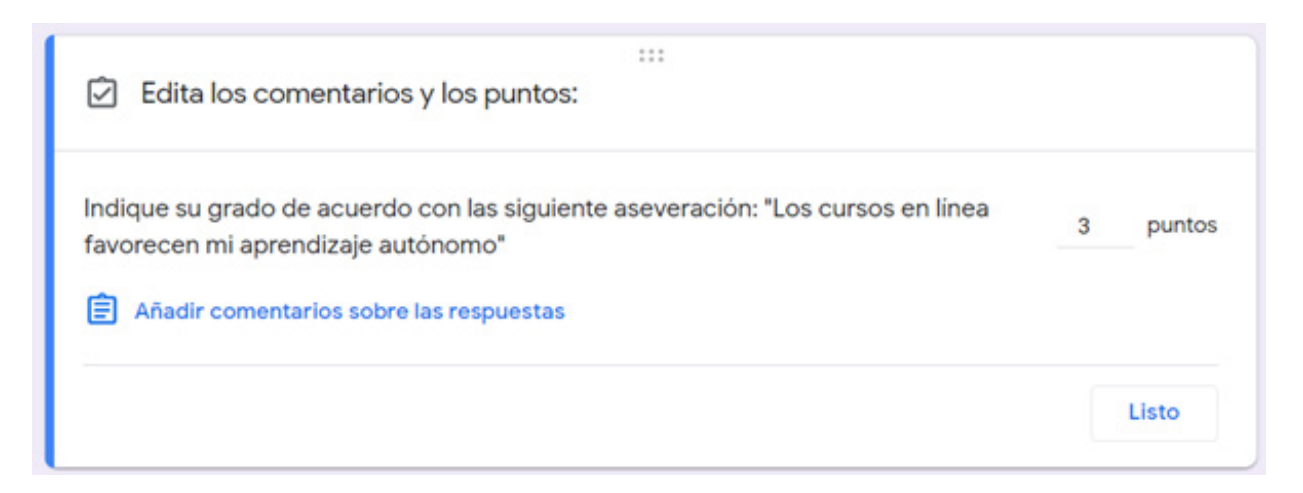

f. En el caso de las preguntas tipo "cuadrícula de opciones", la idea es también tener una escala o pool de respuestas posible fijas (por ejemplo, escalas de valoración, de acuerdo o de frecuencia) que los/as participantes puedan utilizar para evaluar su percepción con respecto a aseveraciones planteadas. En este caso, a diferencia del tipo de pregunta "escala lineal", se pueden agregar múltiples aseveraciones. Además, es posible activar la opción "Solicitar una respuesta en cada fila" para que los/as participantes tengan que marcar obligatoriamente una opción de respuesta por fila.

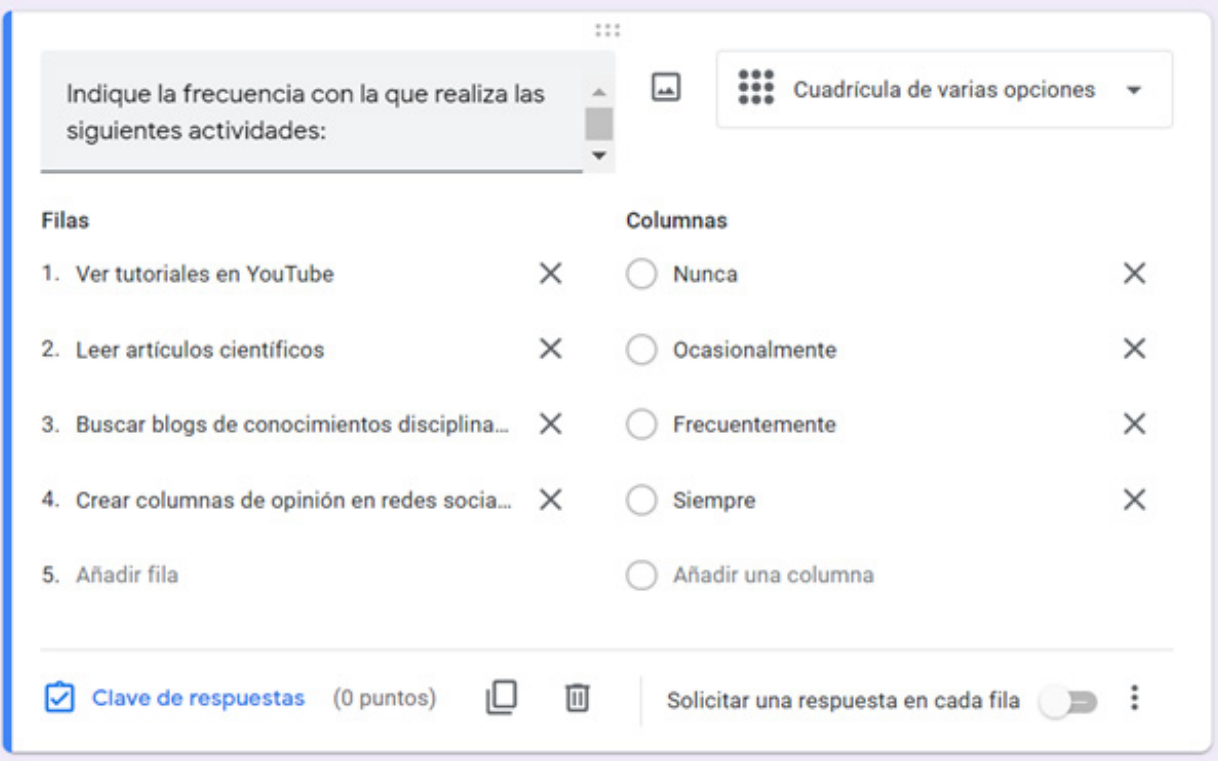

Si el modo cuestionario se encuentra activado, puede establecer el puntaje de cada pregunta y la(s) opción(es) de respuestas que será(n) considerada(s) como correcta(s) para cada una de las aseveraciones planteadas.

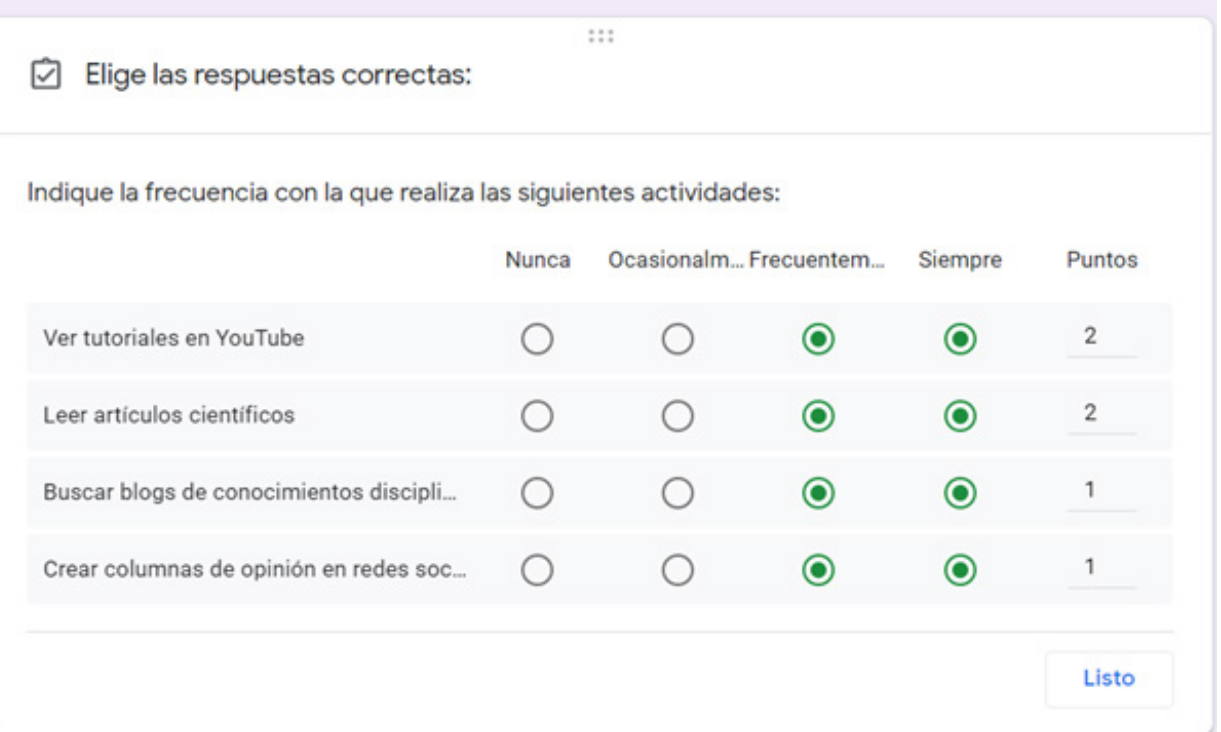

La visualización disponible para los/as participantes mostrará cada pregunta con sus respectivas opciones a modo de casilla de selección, de la que podrán seleccionar sólo una de ellas.

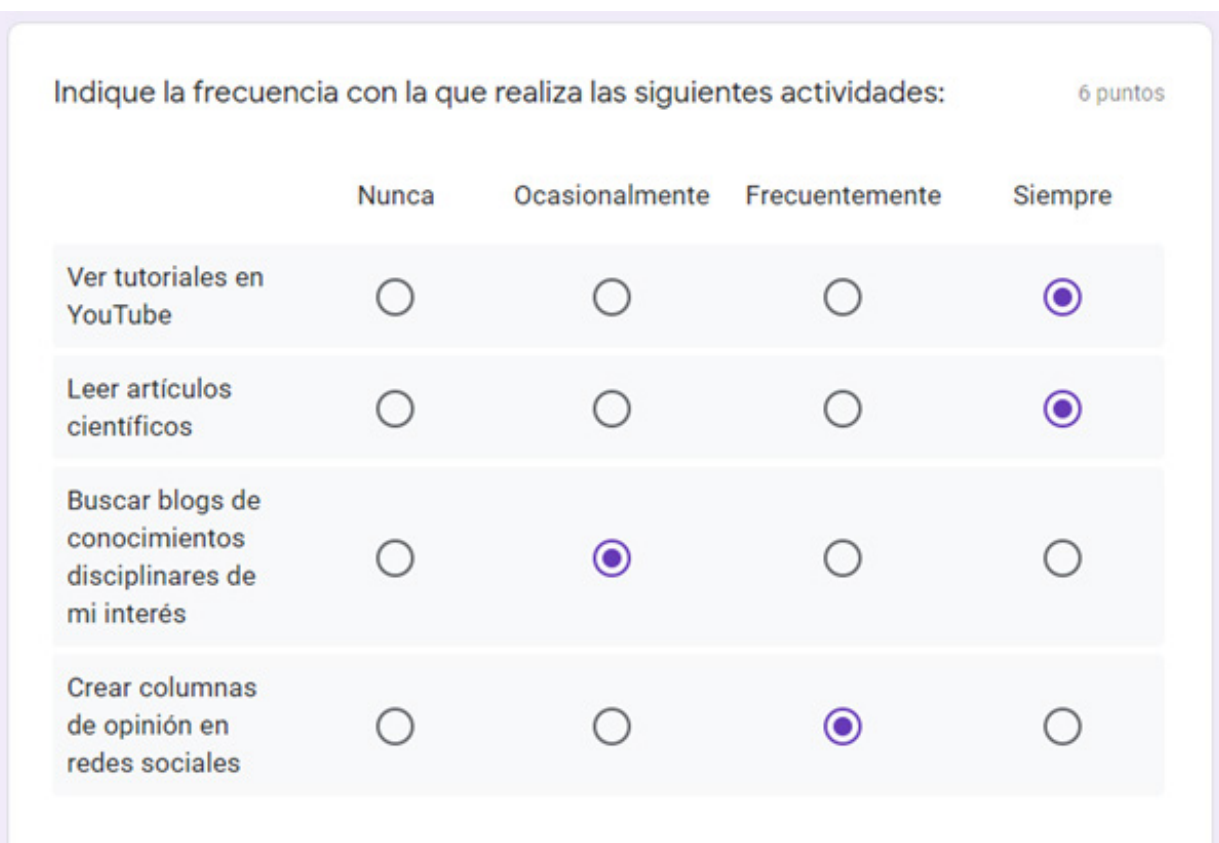

Por último, en el caso de la matriz tipo "Cuadrícula de Casillas", la idea en términos de visualización es la misma que la anterior, con la diferencia de que los/as participantes pueden seleccionar más de una opción por fila.

En este caso, también debe establecer respuestas fijas para cada planteamiento y puede activar la opción correspondiente para que las personas que responden deban obligatoriamente seleccionar al menos una casilla por fila.

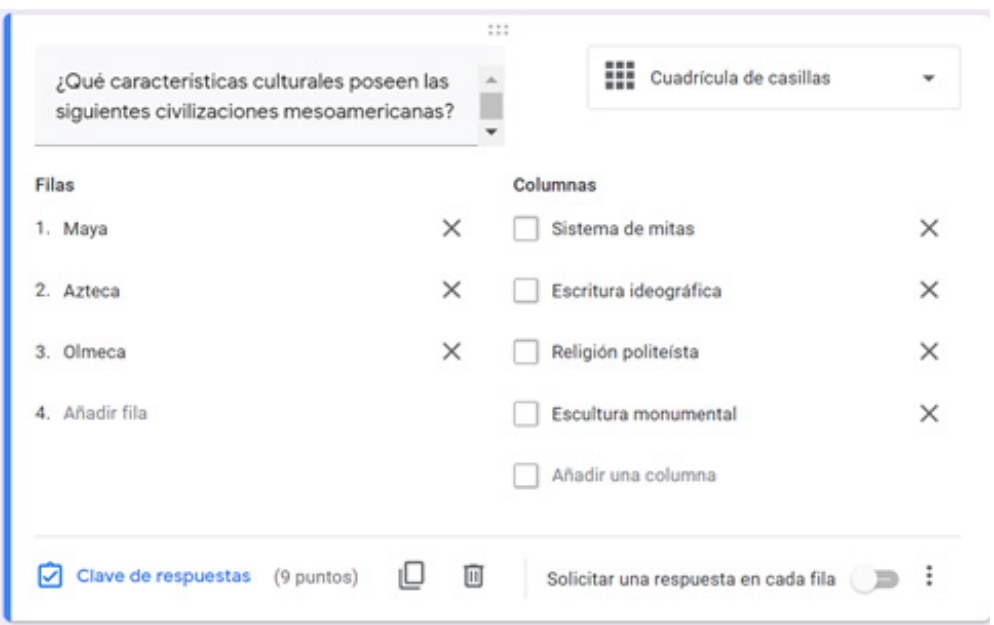

Al estar activado el modo cuestionario, también permite establecer respuestas correctas y puntajes para cada una de las aseveraciones planteadas.

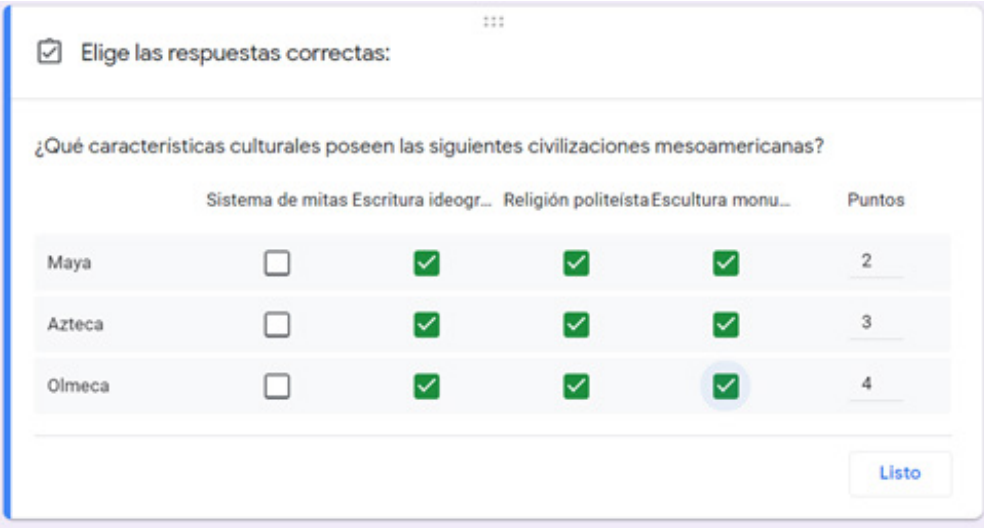

La visualización disponible para los/as participantes será similar al tipo de pregunta anterior, pero aquí sí es posible seleccionar más de una opción por fila.

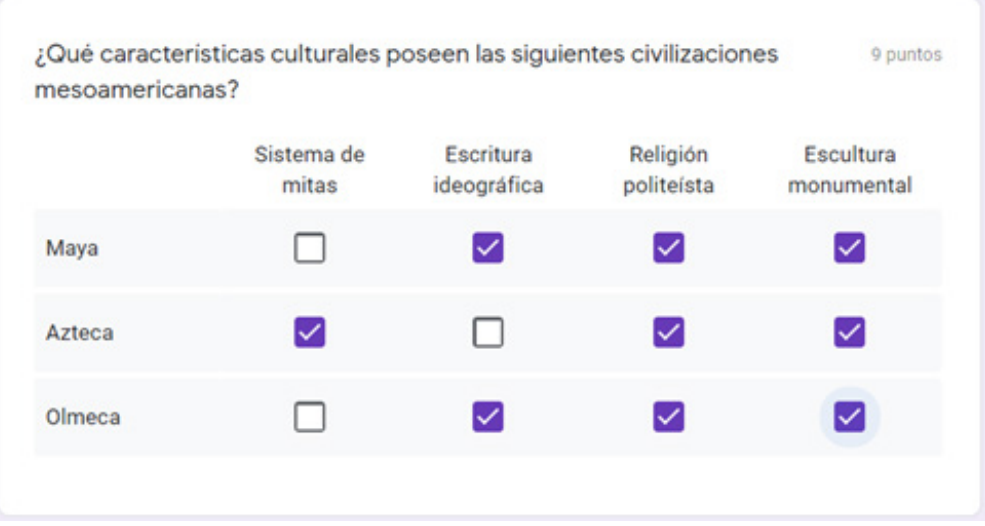

#### **3. Descarga de Datos**

En cuanto a las respuestas que su formulario reciba, éstas quedarán registradas en su Google Drive y puede visualizarlas en la parte superior de su pantalla, en pestaña de "Respuestas".

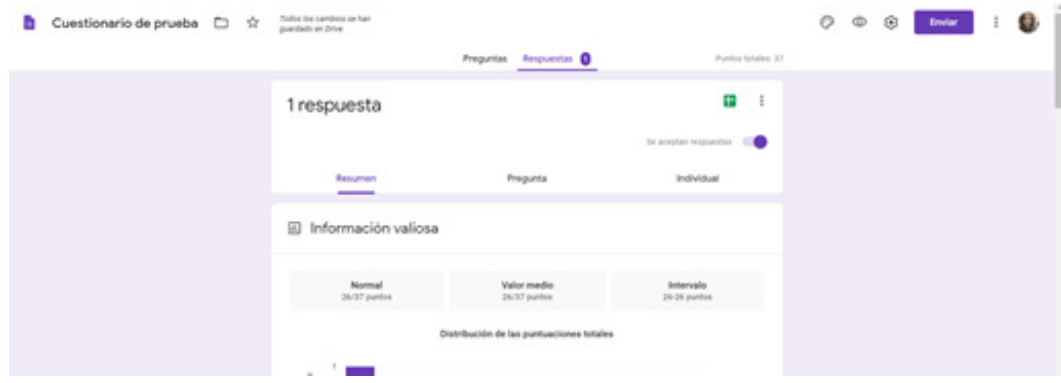

En esta misma pestaña podrá crear una hoja de cálculo en Google Sheets para revisar las respuestas individuales. Además, podrá activar la opción de recibir notificaciones en su correo electrónico cada vez que reciba una nueva respuesta en su formulario y seleccionar el destino de las respuestas, es decir, dónde se almacenarán.

En este menú también podrá descargar la planilla de datos en formato \*.csv, que le permitirá realizar análisis de las respuestas individuales, por ejemplo, con programas estadísticos o abrirlo con Excel, con los datos sólo separados por punto y coma.

Por último, puede imprimir todas las respuestas, en forma de informe general de datos y eliminar todas las respuestas, en caso de que lo desee.

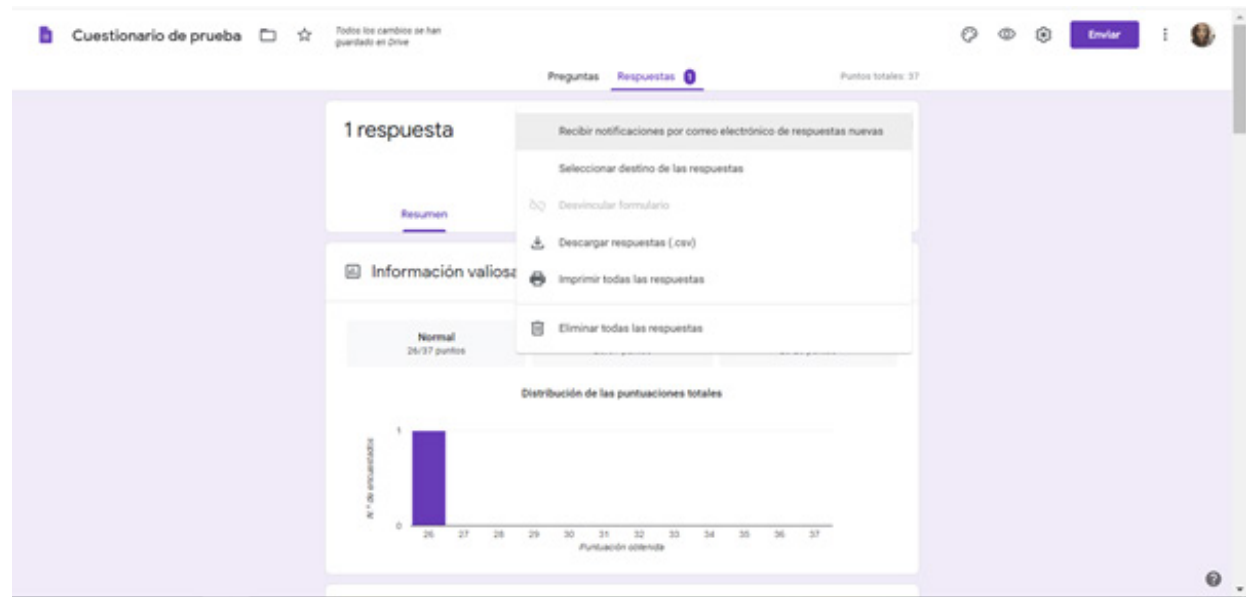

Frente a cualquier duda, apoyo o consulta, no dude escribir a cea@fen.uchile.cl y a través de Frente a cualquier duda, apoyo o consulta, no dude escribir a **cea@fen.uchile.cl** y a través de la plataforma Webex en nuestra oficina virtual del CEA:

**https://fenuchile.webex.com/meet/cea.** Uno/a de nuestros/as profesionales estará disponible en horario de 09:00 a 18:00 horas de lunes a jueves, y viernes hasta las 17:00 horas.

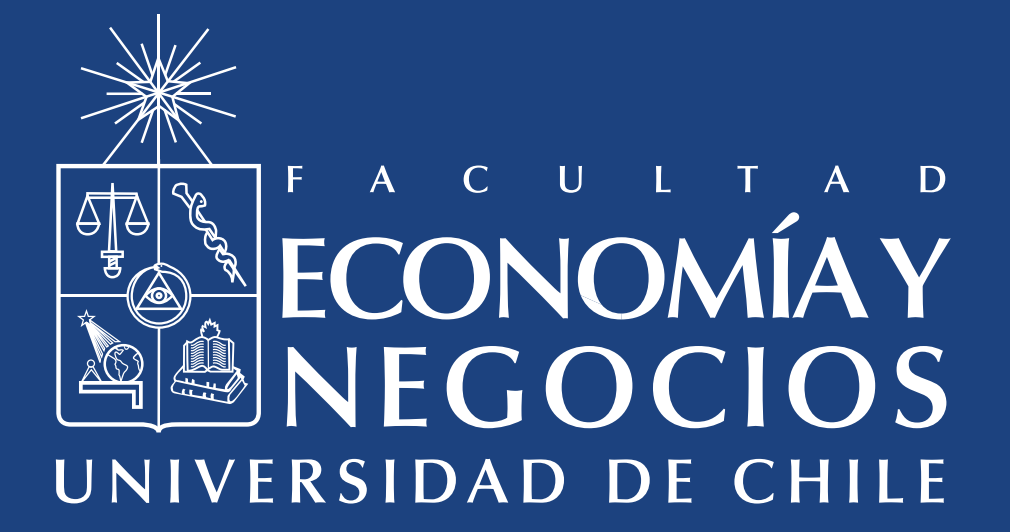